# ............................................................................................................................................................................................................................................... iPLAN NET WORKFLOW

Software Versions: iPlan Net 3.6

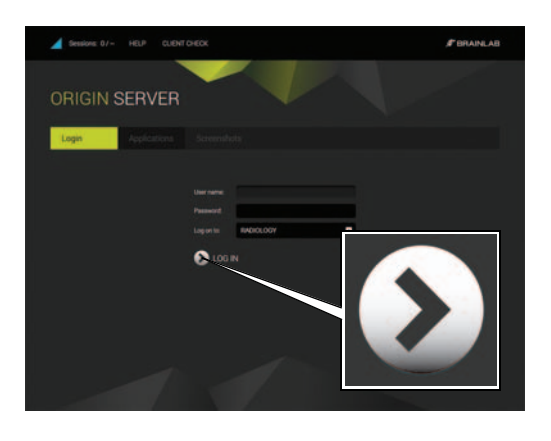

#### **STEP 1**

- Open your browser.
- Enter the **iPlan Net** URL (e.g.,https://iplannet).
- In the **Login** tab, enter your user name and password and click **LOG IN**.

You are now connected to the **iPlan Net** portal.

**NOTE:** To access additional documentation, **HELP** press the **Help** button at the top of the **iPlan Net Connection Portal**.

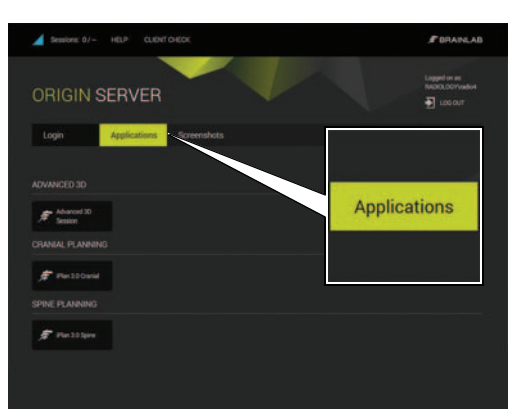

#### **STEP 2**

- Start **iPlan** by clicking on the relevant **iPlan** application button in the **Applications** tab.
- Perform relevant preoperative planning.

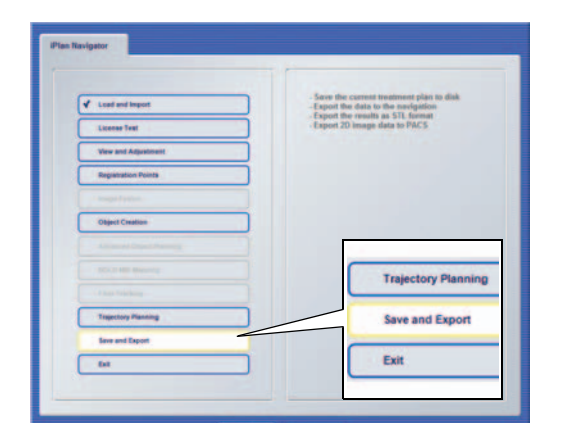

## **STEP 3 (USING INTERNET EXPLORER)**

- Select your export location in the **iPlan** software and export your planned data.
- Wait for the data to transfer successfully.

**NOTE:** USB export is only possible with Internet Explorer. For HTML5-based connections using browsers other than Internet Explorer, you should export via the network to the end treatment device or storage location.

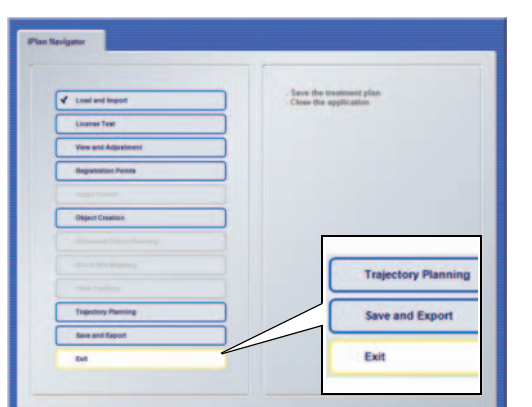

#### **STEP 4**

- Exit **iPlan** by selecting **Exit** in the **iPlan Navigator** (do not click X to close the window).
- Remove the USB flash drive from your computer (if applicable).
- Your planned data can now be used for patient treatment.

# ............................................................................................................................................................................................................................................... SESSION SHARING

Software Versions: iPlan Net 3.6

# **ORIGIN SERVER** 定义

#### **STEP 1**

• Click **Session Sharing** in the **Applications** tab. The **Session Sharing** dialog opens, listing all active sessions.

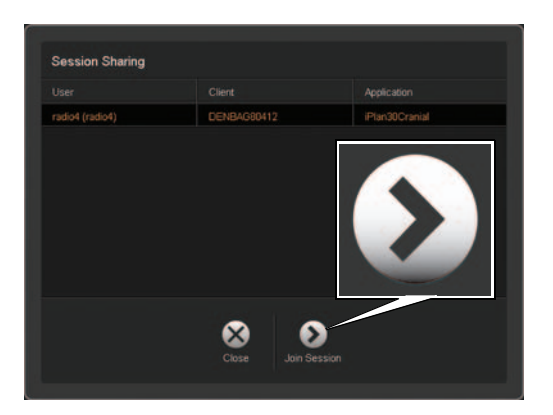

#### **STEP 2**

• Select the required session and click **Join Session**. **NOTE:** Advanced 3D sessions are not listed and cannot be shared.

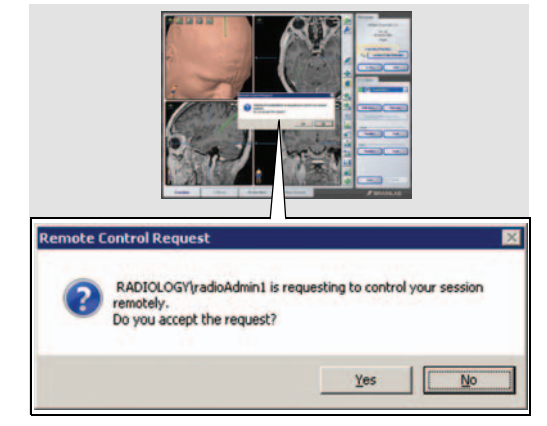

#### **STEP 3**

- To accept session sharing, the session owner must click **Yes** in the authorization notification dialog.
- The selected session is opened.

**NOTE:** Both the session owner and the guest user can now use the software's full functionality and see all steps performed by the other user.

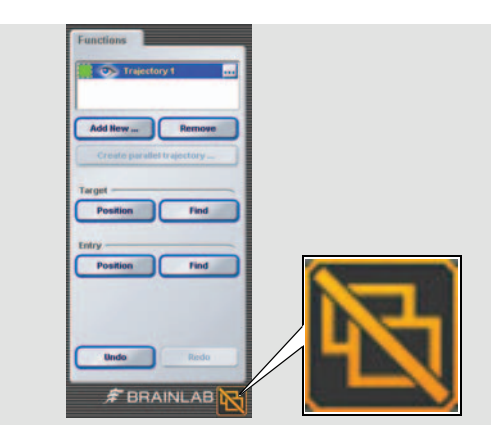

#### **STEP 4**

• To leave the shared session, click the **Disconnect** button at the bottom right of the screen.

**NOTE:** When you disconnect, the application does not close. You will simply leave the shared session.

# ............................................................................................................................................................................................................................................... TABLET CONNECTIVITY

Software Versions: iPlan Net 3.6

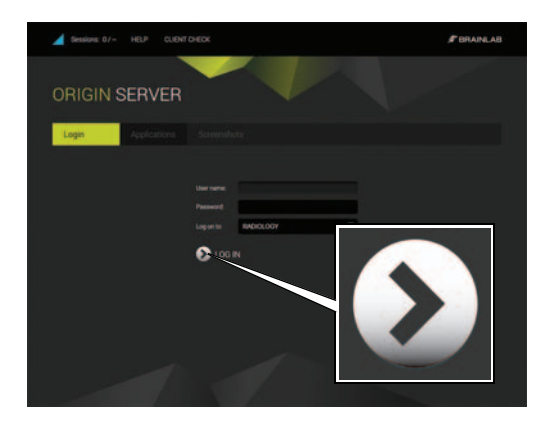

#### **LOG-IN**

- Open your HTML5 compatible browser.
- Navigate to the **iPlan Net** server using the web browser on the tablet device.
- Enter the **iPlan Net** URL (e.g., https://iplannet/ help.aspx).
- In the **Login** tab, enter your user name and password and click **LOG IN**.

You are now connected to the **iPlan Net** portal.

**NOTE:** Wireless access to the server required.

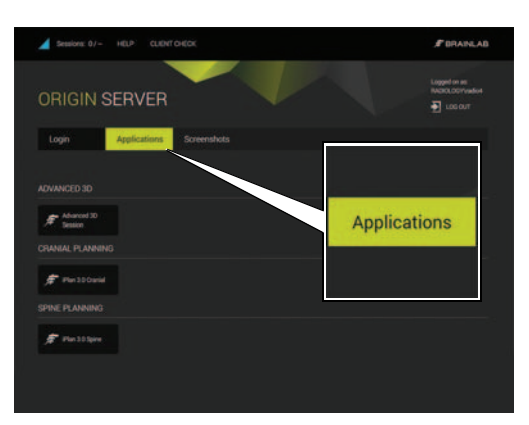

### **SELECT APPLICATION**

- Start **iPlan** by clicking on the relevant **iPlan** application button in the **Applications** tab.
- Perform relevant preoperative planning.

**NOTE:** Tablet use should be for information only and not used for any diagnostic purposes.

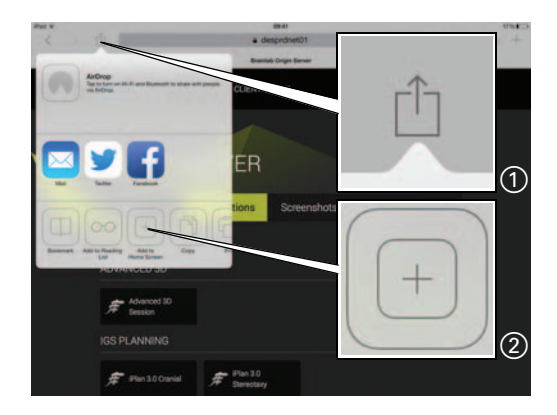

## **ADD iPLAN NET TO HOME SCREEN - STEP 1**

- Select menu icon  $(1)$ . Menu opens.
- Select Add to Home Screen icon (2).

**NOTE:** For optimized viewing it is recommended to view **iPlan Net** in full screen mode. Adding the server URL to the Home Screen ensures that **iPlan Net** opens each time in full screen mode.

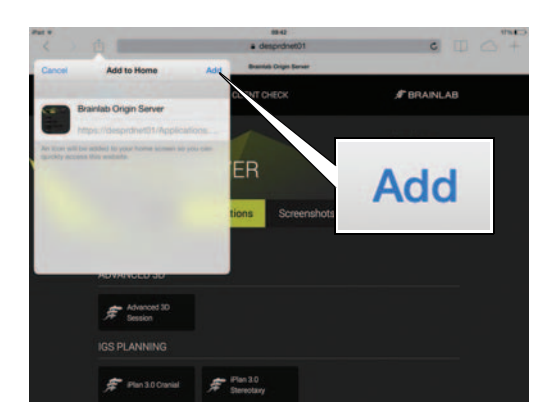

#### **ADD iPLAN NET TO HOME SCREEN - STEP 2**

• Select **Add** from the dialog. An icon is added to your home screen.

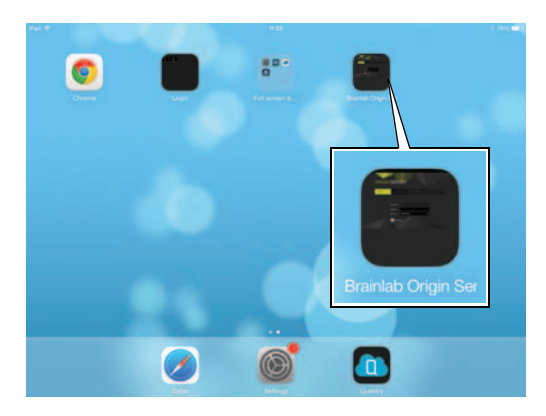

#### **START iPLAN NET**

• Start **iPlan Net** by selecting the icon you created from the Home Screen.

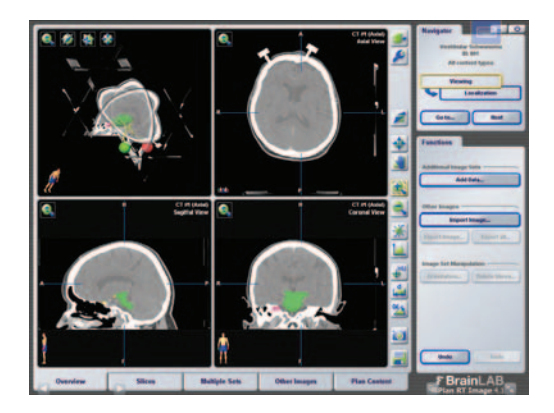

#### **VIEWING**

• It is recommended to use full screen capable browsers.

**NOTE:** Exact viewing functionality is browserdependent and the chosen application may not always fit exactly to the size of the screen.

**NOTE:** Navigating back and forward should not be done during surgery planning.

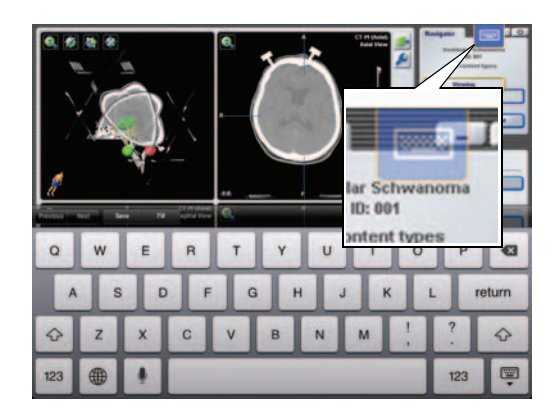

#### **ACCESSING THE KEYBOARD**

- Activate the keyboard by selecting the keyboard icon from the overlay menu.
- **NOTE:** Exact functionality is browser-dependent.

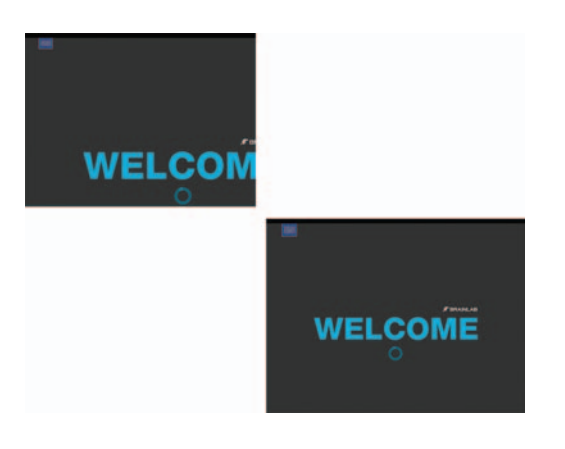

#### **USING ELEMENTS ON IPAD**

The Brainlab Elements initial screen is bigger than the iPad's physical screen.

After starting an element, use a pinch action to zoom the screen out.

#### Page 6-6

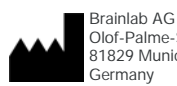

Olof-Palme-Str. 9 81829 Munich

Europe, Africa, Asia, Australia: +49 89 99 15 68 44 USA and Canada: +1 800 597 5911 Japan: +81 3 3769 6900 Latin America: +55 11 33 55 33 70 France: +33-800-67-60-30

E-mail: support@brainlab.com

#### **COPYRIGHT:**

This guide contains proprietary information protected by copyright. No part of this guide may be reproduced or translated without the express written permission of Brainlab.

Article Number: 60918-01EN

#### **LIABILITY:**

This guide is subject to change without notice and does not represent a commitment on the part of Brainlab.

For further information, please refer to the "Limitations of Liability" section in the Brainlab Standard Terms and Conditions of Sale.

 $C60123$ 

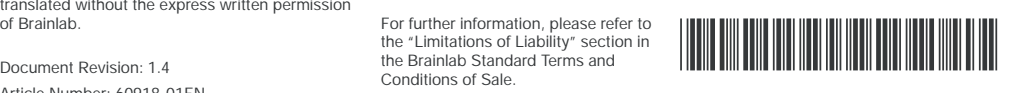